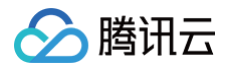

# 腾讯轻联

# 实践教程

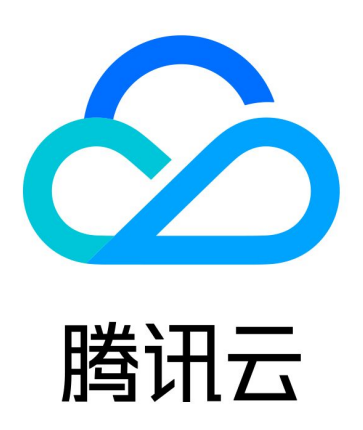

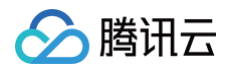

【版权声明】

©2013-2025 腾讯云版权所有

本文档(含所有文字、数据、图片等内容)完整的著作权归腾讯云计算(北京)有限责任公司单独所有,未经腾讯云 事先明确书面许可,任何主体不得以任何形式复制、修改、使用、抄袭、传播本文档全部或部分内容。前述行为构成 对腾讯云著作权的侵犯,腾讯云将依法采取措施追究法律责任。

【商标声明】

# 腾讯云

及其它腾讯云服务相关的商标均为腾讯云计算(北京)有限责任公司及其关联公司所有。本文档涉及的第三方**主**体的 商标,依法由权利人所有。未经腾讯云及有关权利人书面许可,任何主体不得以任何方式对前述商标进行使用、复 制、修改、传播、抄录等行为,否则将构成对腾讯云及有关权利人商标权的侵犯,腾讯云将依法采取措施追究法律责 任。

【服务声明】

本文档意在向您介绍腾讯云全部或部分产品、服务的当时的相关概况,部分产品、服务的内容可能不时有所调整。 您所购买的腾讯云产品、服务的种类、服务标准等应由您与腾讯云之间的商业合同约定,除非双方另有约定,否则, 腾讯云对本文档内容不做任何明示或默示的承诺或保证。

【联系我们】

我们致力于为您提供个性化的售前购买咨询服务,及相应的技术售后服务,任何问题请联系 4009100100或 95716。

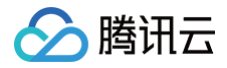

# 文档目录

[实践教程](#page-3-0)

[基于腾讯轻联完成腾讯云 IOT-智能灯远程控制](#page-3-1)

# <span id="page-3-0"></span>实践教程

# <span id="page-3-1"></span>基于腾讯轻联完成腾讯云 IOT-智能灯远程控 制

最近更新时间:2024-08-01 15:33:02

### 操作场景

假设一款智能灯接入到物联网开发平台,通过物联网开发平台可以远程控制灯的亮度、颜色、开关,并实时获取智能 灯上报到开发平台的数据,腾讯轻联可通过配置一个集成流实现通过 HTTP 请求触发集成流通过 IOT 接口远程控 制灯的亮度、颜色、开关等。

您可以参考如下流程配置一个简单的远程控制智能灯的流。

# 准备工作

### 步骤1: 获取物联网开发平台相关配置

在 [API 密钥管理](https://console.cloud.tencent.com/cam/capi) 页面,获取 SecretId 和 SecretKey, 通过 API 获取物联网开发平台的相关数据。如下图所 示:

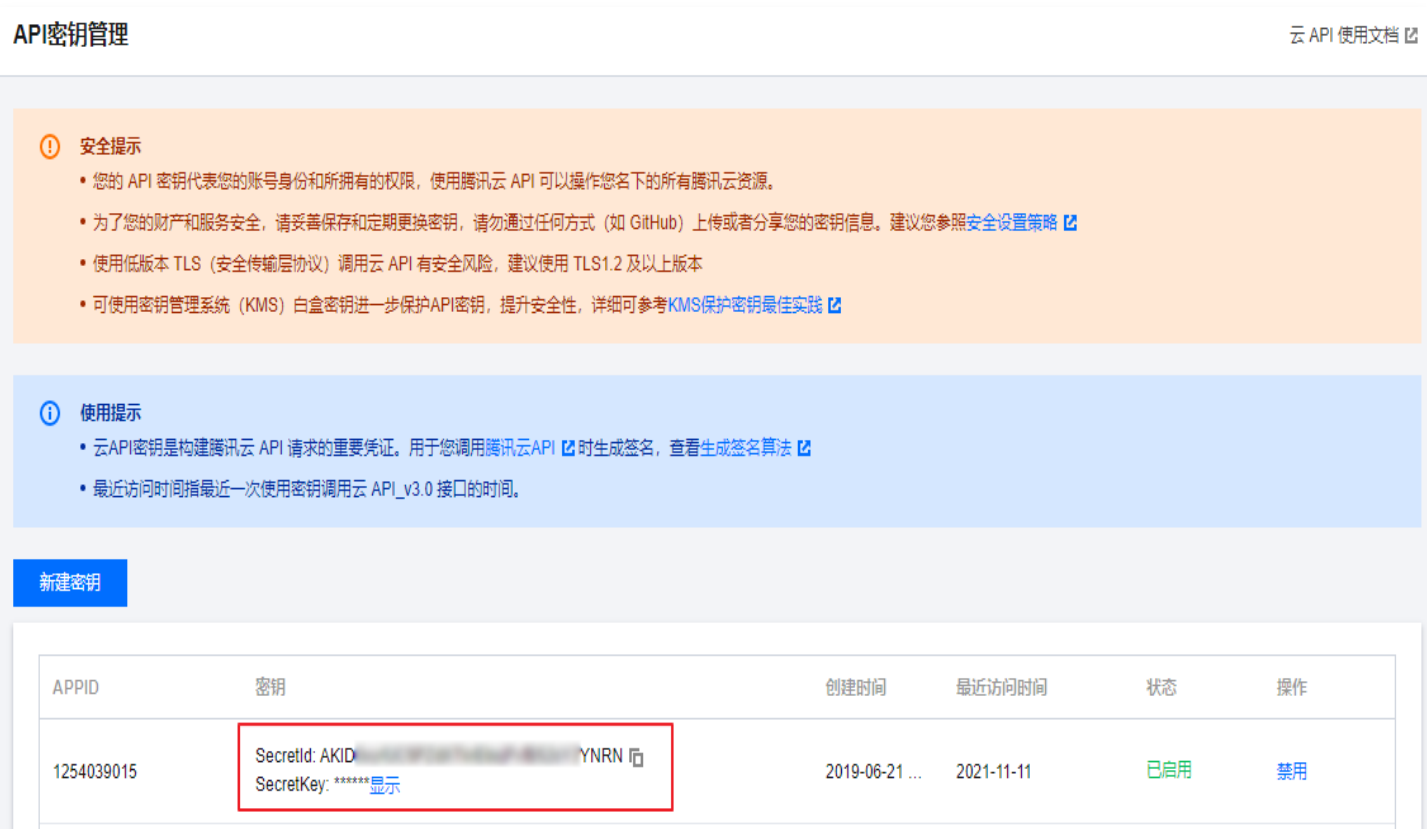

# 步骤2: 完成物联网开放平台智能灯接入准备

详细操作请参见 [物联网开发平台 - 智能灯接入指引](https://cloud.tencent.com/document/product/1081/41155#.E6.9F.A5.E7.9C.8B.E8.AE.BE.E5.A4.87.E9.80.9A.E4.BF.A1.E6.97.A5.E5.BF.97)。

# 集成流设计

## 步骤1:创建集成流

- 1. 登录 [腾讯轻联控制台](https://console.cloud.tencent.com/ipaas), 在左侧导航栏, 单击深度集成。
- 2. 在深度集成页面,选择对应项目后,单击添加应用。
- 3. 在添加应用窗口,选择空白应用,并命名为 "IOT 测试"(应用名称可自行定义)。

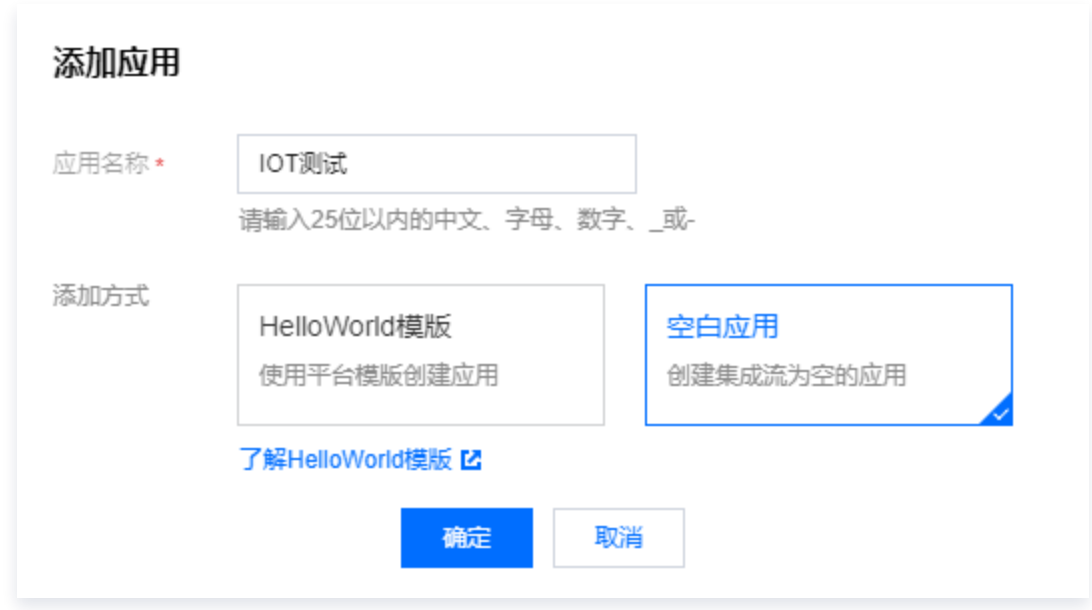

4. 单击确定, 自动跳转进入应用编辑页。单击画布左侧 NewFlow 进入集成流编辑页面。

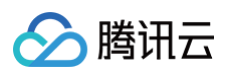

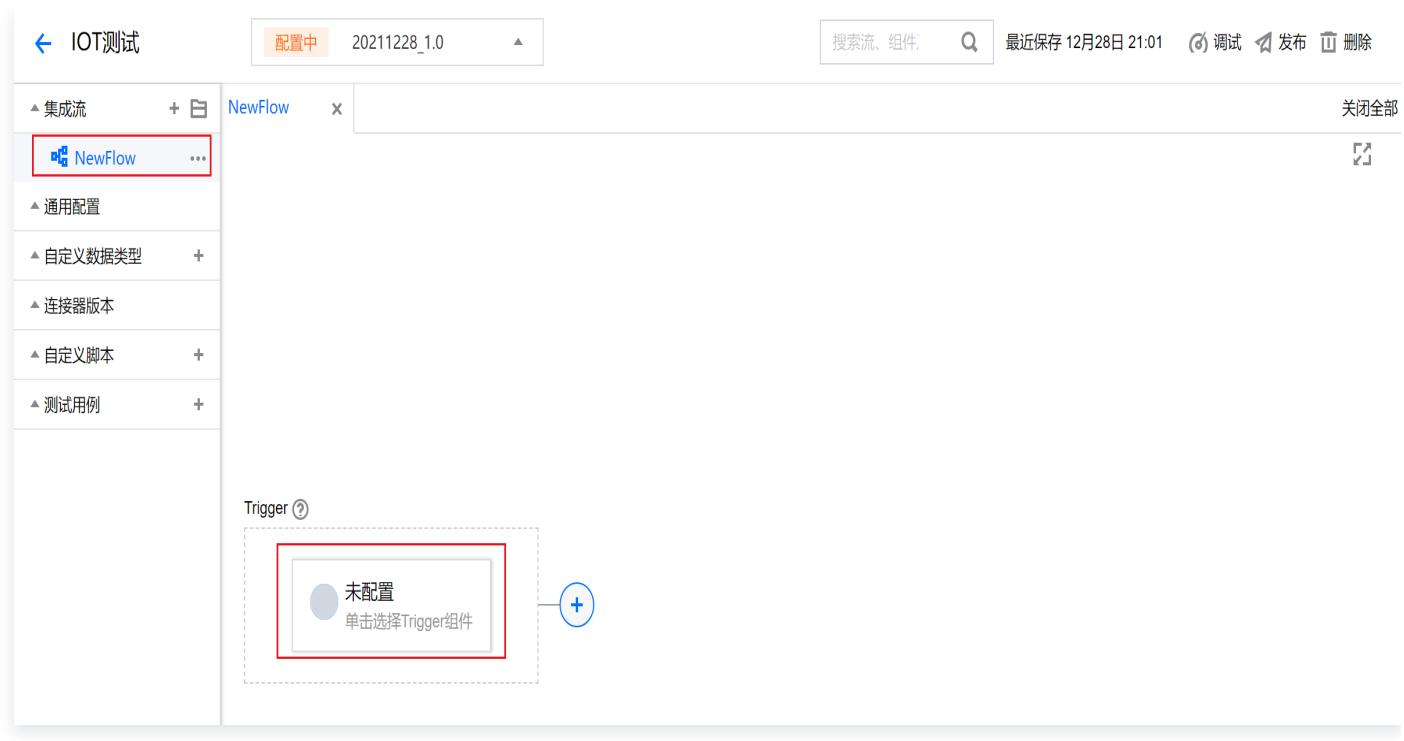

# 步骤2: 配置 Trigger-HTTP Listener

配置 Trigger-HTTP Listener,作为集成流的触发器,具体步骤如下:

1. 单击应用编辑页 Trigger 框 中的未配置。在弹框提示选择 Trigger 组件, 此处请选择 HTTP Listener 作为 触发器。

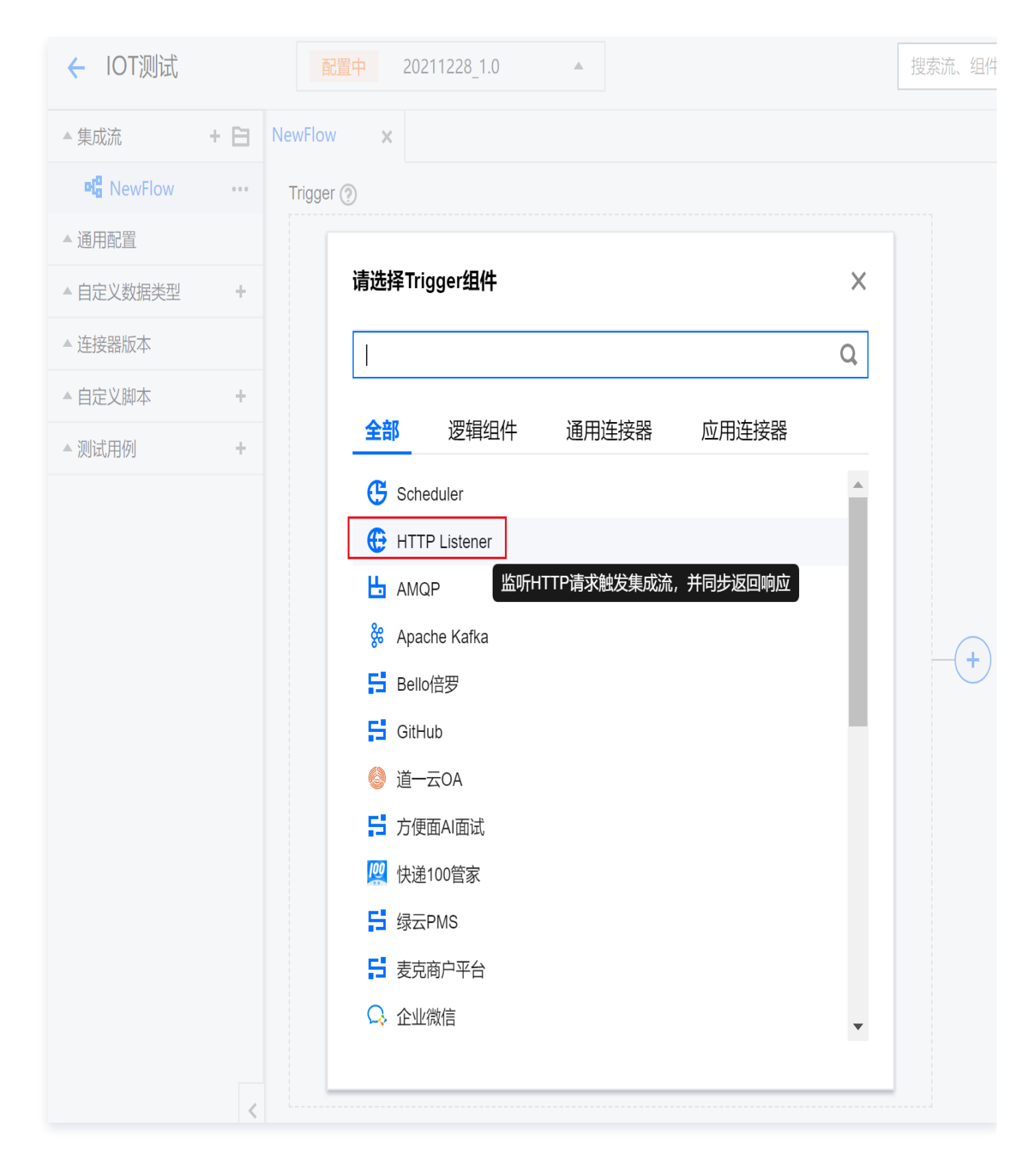

#### 2. 填写 HTTP Listener 配置信息。

腾讯云

- 监听路径:必填,可默认自动生成的路径或者自定义路径填写,此处填写为 /iottest 。
- 监听方法:必填,含 POST、GET 等多种方法,此处选择全部即可。

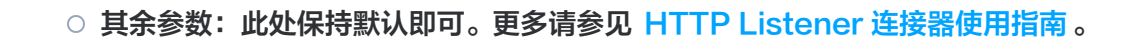

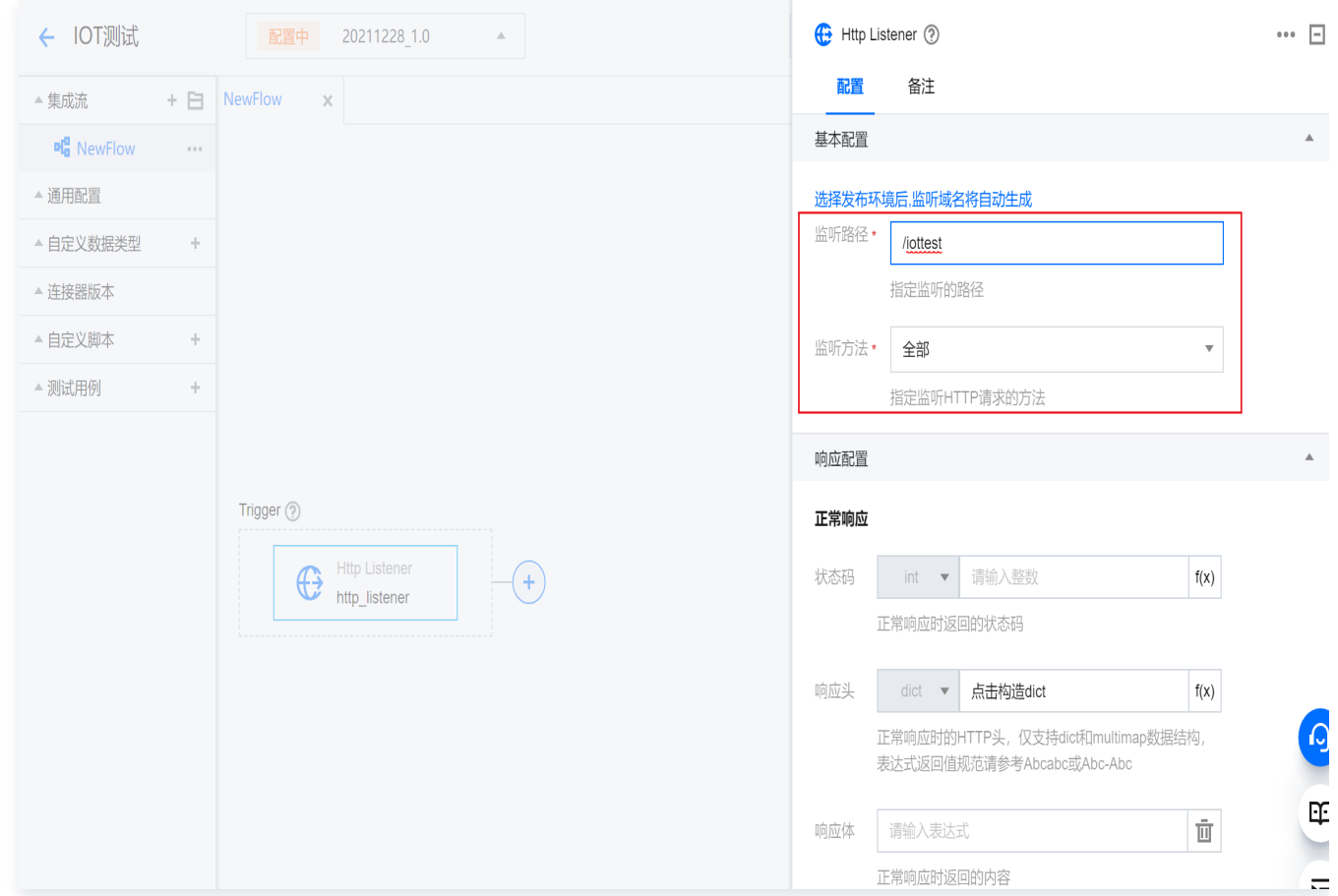

# 步骤3:设置可共享变量-PID(产品 ID)

腾讯云

使用逻辑组件 Set Variable 流级别的组件间的可共享变量, 此处主要是设置物联网开放平台中"产品 ID"为共享 变量。具体步骤如下:

1. 单击画布中的 + 弹出组件筛选框。选择 Set Variable 组件。

![](_page_8_Picture_1.jpeg)

![](_page_8_Picture_51.jpeg)

- 2. 将物联网开放平台"产品 ID"用变量名 PID 通过存在 message 的 variables 进行保留。后续节点可通过 msg.vars.get('PID') 形式引用该变量。
	- 变量名:必填,用户可自定义,此处填写为 PID。
	- 变量值:必填,此处填写 string:产品 ID。

产品 ID 获取: 进入 [物联网开发平台](https://console.cloud.tencent.com/iotexplorer) 单击实例管理 > 对应公共实例 > 项目列表 > 对应项目名称进入产品开 发页面, 即可获取对应产品 ID。

![](_page_8_Picture_52.jpeg)

#### [物联网开发平台](https://console.cloud.tencent.com/iotexplorer/project/prj-h7cotfew/product/list) 获取。

![](_page_9_Picture_1.jpeg)

![](_page_9_Picture_33.jpeg)

# 步骤4:配置腾讯云物联网开发平台-获取设备列表

- 1. 单击画布中的 + 弹出组件筛选框。选择**腾讯云物联网开发平台连接器**。
- 2. 此处请选择获取设备列表。

![](_page_10_Picture_1.jpeg)

![](_page_10_Picture_22.jpeg)

3. 单击新建,进行腾讯云物联网开发平台连接器配置。

![](_page_11_Picture_1.jpeg)

![](_page_11_Picture_39.jpeg)

- 4. 填写连接器配置名称为 "腾讯云物联网开发平台 #0" (可自定义名称), 并单击下一步。
	- SecretId 及 SecretKey: 请通过 [API 密钥管理](https://console.cloud.tencent.com/cam/capi) 获取。
	- 地域: 推荐选择广州, 部分接口的地域会有所要求, 具体请参见 [地域列表](https://cloud.tencent.com/document/api/1081/34961#.E5.9C.B0.E5.9F.9F.E5.88.97.E8.A1.A8) 。

![](_page_12_Picture_1.jpeg)

![](_page_12_Picture_2.jpeg)

#### 5. 填写通用配置。

需要查看设备列表的产品 ID(单击 f(x) 切换到表达式输入),必填,参数如下:

![](_page_12_Picture_5.jpeg)

○ 分页的大小: 可自定义数值范围 10-100, 此处填写10。

![](_page_13_Picture_1.jpeg)

![](_page_13_Picture_24.jpeg)

# 步骤5: 设置数据循环处理

1. 单击画布中的 + 弹出组件筛选框。选择 For Each 组件。

![](_page_14_Picture_1.jpeg)

![](_page_14_Picture_57.jpeg)

#### 2. 填写基本配置。

数据集: 必填,填写参数如下:

![](_page_14_Picture_5.jpeg)

![](_page_15_Picture_1.jpeg)

![](_page_15_Picture_76.jpeg)

### 步骤6: 设置可共享变量-PName (设备名)

使用逻辑组件 Set Variable 流级别的组件间的可共享变量, 此处主要是设置物联网开放平台中"产品 ID"为共享 变量。具体步骤如下:

- 1. 单击画布中的 + 弹出组件筛选框。选择 Set Variable 组件。
- 2. 将物联网开放平台"设备名"用变量名 pName 通过存在 message 的 variables 进行保留。后续节点可通 过 msg.vars.get('pName') 形式引用该变量。
	- 变量名:必填,用户可自定义,此处填写为 pName。
	- 变量值:必填,此处填写如下(单击f(x)以函数形式填写):

![](_page_15_Picture_9.jpeg)

![](_page_16_Picture_1.jpeg)

![](_page_16_Picture_34.jpeg)

### 步骤7:配置腾讯云物联网开发平台-查看设备详情

- 1. 单击画布中的 + 弹出组件筛选框。选择**腾讯云物联网开发平台连接器**。
- 2. 此处请选择查看设备详情。

![](_page_17_Picture_1.jpeg)

![](_page_17_Picture_22.jpeg)

3. 已创建过的连接器配置可复用,单击绑定选择已有连接器配置即可。

![](_page_18_Picture_1.jpeg)

![](_page_18_Picture_82.jpeg)

#### 4. 通用配置填写。

产品ID:必填,参数如下:

def dw\_process(msg): return msg.vars ["PID"]

设备名:必填,参数如下:

def dw\_process(msg): return msg.vars ["pName"]

![](_page_19_Picture_1.jpeg)

![](_page_19_Picture_33.jpeg)

## 步骤8:配置腾讯云物联网开发平台-设备远程控制

- 1. 单击画布中的 + 弹出组件筛选框。选择**腾讯云物联网开发平台连接器**。
- 2. 此处请选择设备远程控制。

![](_page_20_Picture_1.jpeg)

![](_page_20_Picture_19.jpeg)

#### 3. 已创建过的连接器配置可复用,单击绑定选择已有连接器配置即可。

![](_page_21_Picture_1.jpeg)

![](_page_21_Picture_83.jpeg)

#### 4. 通用配置填写。

产品 ID(单击 f(x)函数模数输入):必填,参数如下:

![](_page_21_Picture_5.jpeg)

```
def dw_process(msg):
return msg.vars ["pName"]
```
属性数据:必填,string{"brightness":1}。

![](_page_22_Picture_23.jpeg)

# 发布应用

单击画布右侧发布,发布应用。

![](_page_23_Picture_1.jpeg)

![](_page_23_Picture_25.jpeg)

# 验证结果

# 步骤1:触发集成流

发布成功后,复制触发链接,进行访问触发。如下图:

![](_page_24_Picture_1.jpeg)

![](_page_24_Picture_26.jpeg)

# 步骤2:触发结果展示

#### 访问结果如下图:

![](_page_24_Picture_27.jpeg)

展示对应智能灯的产品 ID 状态等信息。

![](_page_25_Picture_1.jpeg)

![](_page_25_Picture_47.jpeg)

### 步骤3:在腾讯云物联网开放平台查看日志信息

- 1. 登录 [物联网开发平台控制台,](https://console.cloud.tencent.com/iotexplorer)在实例管理页面单击实例,进入项目列表页。
- 2. 在项目列表页,单击对应项目名称,选择**设备管理**,并单击操作列的查看进入设备详情页。
- 3. 在设备详情页的**设备云端日志**标签页,可看到对应时间设备的通信内容等信息,对应腾讯云腾讯轻联侧的触发记 录。

![](_page_26_Picture_1.jpeg)

![](_page_26_Picture_15.jpeg)